# Instructions on Updating SIS Contact Persons

To update or enter contact persons in ADE Statewide Information System (SIS), first **log into SIS** at <u>https://sis.ade.arkansas.gov/</u>

Once logged in, you will find a link to LEA Profile in the Update Data section of the Home page.

|      |           | dary Education (DESE<br><b>ion System</b> |                           |                           |                               |                |
|------|-----------|-------------------------------------------|---------------------------|---------------------------|-------------------------------|----------------|
| Home | Resources | Update Data                               | Submit Data               | Certified Reports         | Salaries and FTE              | Error Gui      |
|      |           | Home                                      | > Home                    |                           |                               |                |
|      |           | Hon                                       | ne                        |                           |                               |                |
|      |           | Welco                                     | me to the <b>ADE St</b>   | atewide Information       | <b>System</b> . This site all | ows Arkans     |
|      |           | Reso                                      | urces                     |                           |                               |                |
|      |           | Dashb                                     | oard – A summar           | y of cycle activities pre | erformed for the scho         | ool district   |
|      |           | <u>SIS Cy</u>                             | <u>cle Instructions</u> – | General cycle instructi   | ions for Web-based s          | system         |
|      |           | <u>SIS Ha</u>                             | ndbook 2019-20            | - SIS Manual for scho     | ol year 2019-20               |                |
|      |           | <u>eScho</u>                              | olPlus Data Dictio        | nary - List of eSchooll   | Plus tables used to su        | upply data to  |
|      |           | eFinan                                    | ncePlus Data Dictio       | onary - List of eFinanc   | ePlus tables used to          | supply data    |
|      |           | <u>Upda</u>                               | ate Data                  |                           |                               |                |
|      |           | Mainta                                    | ain your district's       | source data systems:      |                               |                |
|      |           | LEA Pr                                    | ofile - Update dat        | ta fields not contained   | l in eSchoolPlus or ef        | FinancePlus    |
|      |           | eScho                                     | olPlus - Instructio       | ns for accessing your     | district's eSchoolPlus        | student ma     |
|      |           | eFinan                                    | cePlus - Instructio       | ons for accessing your    | district's eFinancePl         | us financial i |

**Click** this link, then **click** the Contact Person link on the Update LEA Profile page. This link is available in all cycles.

| Home > Update Data > LEA Profile |                    |  |  |  |  |  |  |  |  |
|----------------------------------|--------------------|--|--|--|--|--|--|--|--|
| Update LEA Profile               |                    |  |  |  |  |  |  |  |  |
| Please select a Cycle Cycle 8 ×  |                    |  |  |  |  |  |  |  |  |
| Contact Person                   | Delete All Records |  |  |  |  |  |  |  |  |
| District                         |                    |  |  |  |  |  |  |  |  |
| Finance Bank Reconciliation      | Delete All Records |  |  |  |  |  |  |  |  |

The page displaying the Contact Person records will open.

## Updating a Person

To update the record of a person who is already in the displayed records, find the record and click the Edit link to the right of the record line on the page. Search boxes are provided at the

top of the grid to allow you to search for records by LEA, Coordinator Code and Last Name. Enter values you wish to search on and hit the Enter key.

Contact Person

| + Add new record |            |                                  |            |             |                                |        |          |  |
|------------------|------------|----------------------------------|------------|-------------|--------------------------------|--------|----------|--|
| LEA              | Coord Code | Description                      | First Name | Last Name 🔺 | Email                          |        |          |  |
|                  |            |                                  |            |             |                                |        |          |  |
| 0201006          | V          | Family Engagement<br>Facilitator | Nick       | Adams       | nick.adams@crossettschools.org | 2 Edit | Delete   |  |
|                  |            |                                  |            |             |                                | 0      | <u> </u> |  |

After the Edit link is clicked, the edit form will be displayed with the current information.

Contact Person

| LEA   |                                               |                                   | me |
|-------|-----------------------------------------------|-----------------------------------|----|
|       | Last updated 9/                               | /11/2017 9:14:46 AM               | ļ  |
| 02010 | LEA<br>(For codes 'K',<br>'P', 'V' and 7      |                                   |    |
|       | enter school-<br>level LEA. For<br>all others | 0201006                           | y  |
| 02010 | antes District                                |                                   | 1  |
|       | Coordinator<br>Code                           | V - Family Engagement Facilitator | ~  |
| 02010 | State Id                                      | 2561827542                        |    |
| 02010 | Prefix                                        |                                   |    |
| 02010 | First Name                                    | Nick                              |    |
|       | Middle Name                                   |                                   |    |
| 02010 | Last Name                                     | Adams                             |    |
| 02010 | Suffix                                        |                                   |    |
| M     | Address                                       | 301 W 9th                         |    |
|       | City                                          | Crossett                          |    |
|       | State                                         | AR                                |    |
| 2020  | Zip                                           | 71635                             |    |
|       | Zip4                                          |                                   |    |
|       | Job<br>Qualifications                         |                                   |    |
|       | Work<br>Number                                | 870 - 364 - 2625 Ext              |    |
|       | Fax Number                                    |                                   |    |
|       | Mobile<br>Number                              |                                   |    |
|       | Email                                         | nick.adams@crossettschools.org    |    |

Make the necessary changes, and click the Save button. The Contact Person record grid will be refreshed to display the updated record with changes.

# Adding a New Contact Person

To add a new contact person, click the Add new record button at the top of the grid.

| Home > Update Data > LEA Profile > Contact Person |  |
|---------------------------------------------------|--|
| Contact Person                                    |  |

| + Add new record |            |         |
|------------------|------------|---------|
| LEA              | Coord Code | Descriț |

The edit form will appear with blank areas in which to enter information.

**Contact Person** 

|          |                                          | ×    | -  |
|----------|------------------------------------------|------|----|
| + Ac     | Last updated                             |      |    |
| LEA      | LEA<br>(For codes 'K',<br>'P', 'V' and 7 |      | àr |
| 020100   | enter school-<br>level LEA. For          |      | L  |
| 020100   | all others                               |      |    |
| 020100   | enter District<br>LEA.)                  |      |    |
| 020100   | Coordinator<br>Code                      |      |    |
| 020100   | State Id                                 |      |    |
| 020100   | Prefix                                   |      |    |
|          | First Name                               |      | ľ  |
| 020100   | Middle Name                              |      |    |
|          | Last Name                                |      |    |
|          | Suffix                                   |      |    |
|          | Address                                  |      |    |
| © 2020 / | City                                     |      |    |
|          | State                                    |      |    |
|          | Zip                                      |      |    |
|          | Zip4                                     |      |    |
|          | Job<br>Qualifications                    |      |    |
|          | Work<br>Number                           | Ext  |    |
|          | Fax Number                               |      |    |
|          | Mobile<br>Number                         |      |    |
|          | Email                                    |      |    |
|          | Save Ca                                  | ncel |    |

Fill in the blanks with necessary information and click the Save button. The Contact Person record grid will be refreshed to display the new contact record.

#### **Contact Person**

| + Add new re | ecord      |                                  |            |             |                                    |
|--------------|------------|----------------------------------|------------|-------------|------------------------------------|
| LEA          | Coord Code | Description                      | First Name | Last Name 🔺 | Email                              |
|              |            |                                  |            |             |                                    |
| 0201006      | V          | Family Engagement<br>Facilitator | Nick       | Adams       | nick.adams@crossettschools.org     |
| 0201006      | К          | Techstart Coord                  | Anthony    | Boykin      | anthony.boykin@crossettschools.org |
| 0201006      | Р          | Principal or School<br>Admin     | Anthony    | Boykin      | anthony.boykin@crossettschools.org |
| 0201000      | С          | Test Coord                       | New        | Contact     | emai@emailserver.com               |
|              |            | Triand Primary                   |            |             |                                    |

### School Personnel Directory

On the home page for the ADE Data Center <u>https://adedata.arkansas.gov</u> is a link to Directory in the upper right corner. Clicking it opens a drop down list on which appears a link to the School Personnel Directory.

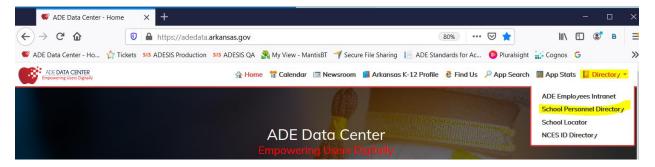

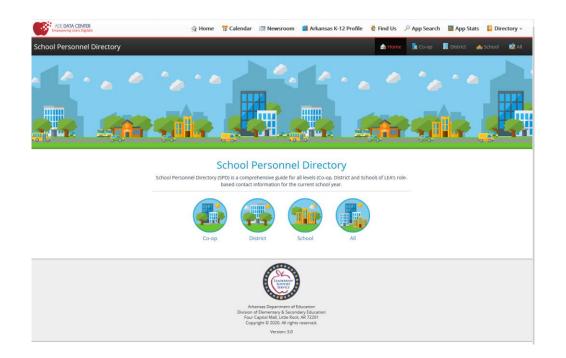

Contact persons who are entered into the LEA Profile section of the SIS web site will appear in the lists of people displayed on this page.

| ADE DATA CENTER<br>Empowering Users Digitally | 술 Home       | 12 Calendar     | I Newsroom             | 🕌 Arkansas K-12 Profile | Find Us    | 🔎 App Search                              | App Stats | Directory -  |
|-----------------------------------------------|--------------|-----------------|------------------------|-------------------------|------------|-------------------------------------------|-----------|--------------|
| School Personnel Directory                    |              |                 |                        |                         | 🏫 Home     | <table-cell-rows> Со-ор</table-cell-rows> | District  | School 🔹 All |
| 💼 Scho                                        | ols          |                 |                        |                         |            | 3                                         |           |              |
| 0201006                                       |              |                 |                        |                         |            |                                           |           |              |
| All Tides                                     |              |                 |                        |                         | 1          |                                           |           |              |
|                                               |              |                 | View / Search          |                         |            |                                           |           |              |
|                                               |              |                 | Index Search:          |                         |            |                                           |           |              |
|                                               | School OLEA# |                 | C .                    |                         | Export Exc |                                           |           |              |
|                                               |              |                 |                        |                         |            |                                           |           |              |
| Fa:                                           | c            | 870-364-4792    |                        |                         |            |                                           |           |              |
| 🕞 Sta                                         | ff:          | Nick Adams      |                        |                         |            |                                           |           |              |
| E Tit                                         | e:           | Family Engagen  | nent Facilitator (Scho | l)                      |            |                                           |           |              |
| 🔵 Err                                         | ail:         | nick.adams@cr   | ossettschools.org      |                         |            |                                           |           |              |
| III Ph                                        | one:         | 870-364-2625    |                        |                         |            |                                           |           |              |
| Fa:                                           | c            | -               |                        |                         |            |                                           |           |              |
| 35 Sta                                        | ff:          | Scott Sasser    |                        |                         |            |                                           |           |              |
| Tit                                           | e:           | School Counsel  | or                     |                         |            |                                           |           |              |
| 🧿 Err                                         | ail:         | scott.sasser@cr | ossettschools.org      |                         |            |                                           |           |              |
| E Ph                                          | one:         | 870-364-2625    |                        |                         |            |                                           |           |              |
| Fa:                                           | c            |                 |                        |                         |            |                                           |           |              |
|                                               |              |                 |                        |                         |            |                                           |           |              |
|                                               |              |                 |                        |                         |            |                                           |           |              |

#### School Personnel Coordinators:

Coordinator Code:

- 1 = Federal Program Coordinator
- 2 = Gifted & Talented Coordinator
- 3 = Title III Federal Grant Coordinator
- 4 = Curriculum Coordinator
- 5 = Section 504 Coord (Rehabilitation Act of 1973)
- 6 = Bookkeeper
- 7 = School Counselor
- 8 = AP Coordinators
- 9 = Triand Primary Contact in SIS
- 0 Facilities / Maintenance Director
- A = ALE Contact Person
- B = Bus Inspector
- C = Test Coordinator
- D = Safe and Drug-Free Schools (SDFS) Coordinator
- E = Treasurer
- F = SIS eFinancePlus Coordinator for Cycles 1, 8, 9
- G = General Business Manager (Act 1591 of 2007)
- H = Liaison for Homeless Coordinator
- I = Title VI Coordinator (Civil Rights Act of 1964)
- J = Child Nutrition Director
- K = Techstart Coordinator/Contact Name
- L = Foster Care Liaison Coordinator
- M = Title IX Coordinator (Educ. Amendments of 1972)
- N = Equity Assistance Coordinator (A.C.A. 6-17-1902)
- O = English for Speakers of Other Languages Coor.
- P = Principal or School Administrator
- R = Child Nutrition Manager
- S = SIS eSchoolPlus Coordinator for Cycles 2 thru 7
- T = Technology Coordinator
- U = Superintendent
- V = Family Engagaement Facilitator (School)
- W = SPED Supervisor/Early Childhood Coordinator
- X = Assistant Superintendent
- Y = Family Engagaement Coordinator (District)
- Z = CTE Coordinator for COOPs and regular school

districts. (Not for Open Enrollment Charters) SN – School Nurse – (School)

= ==========